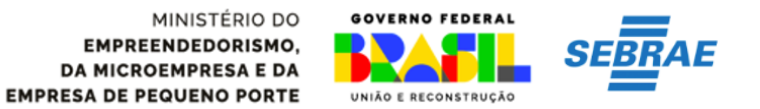

#### **PRIMEIRO ACESSO AO DET:**

<https://det.sit.trabalho.gov.br/login?r=%2Fservicos>

### **1- Entrar com a conta gov.br:**

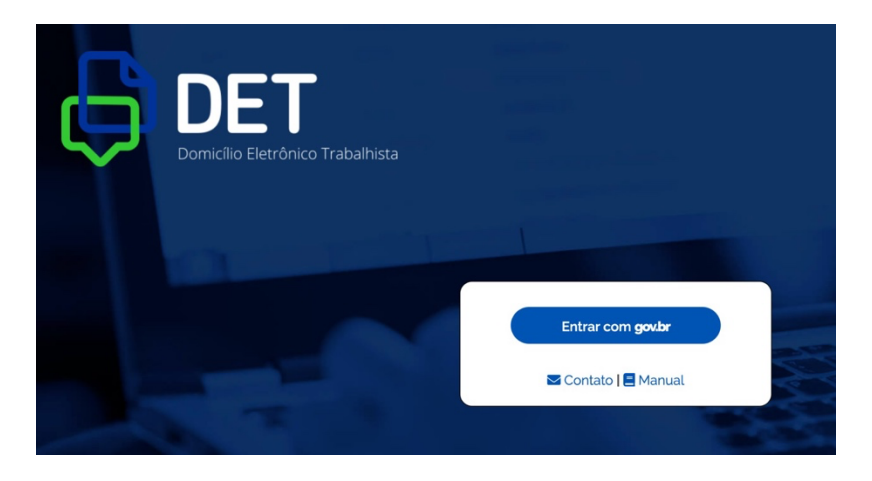

## **2- Autorizar o uso de dados pessoais:**

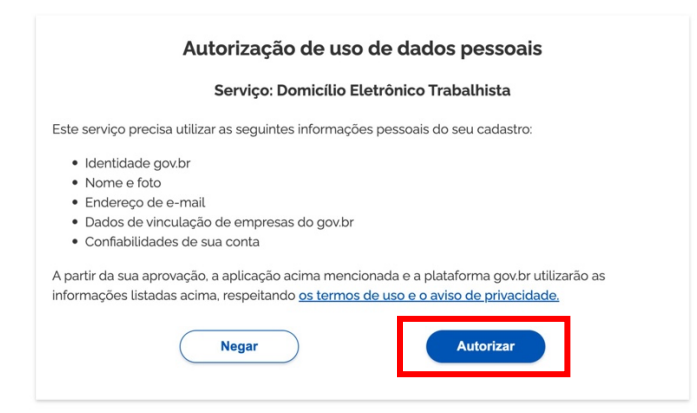

**3- Concordar com o Termo de Uso e Aviso de Privacidade:**

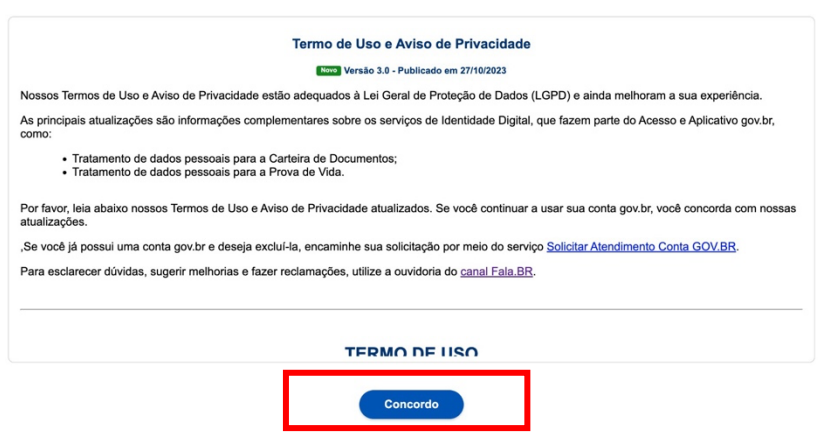

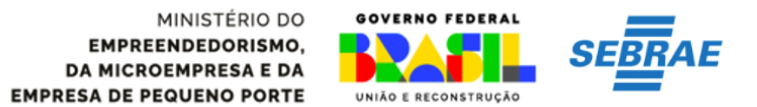

## **4- Obrigatoriamente cadastrar a palavra- chave:**

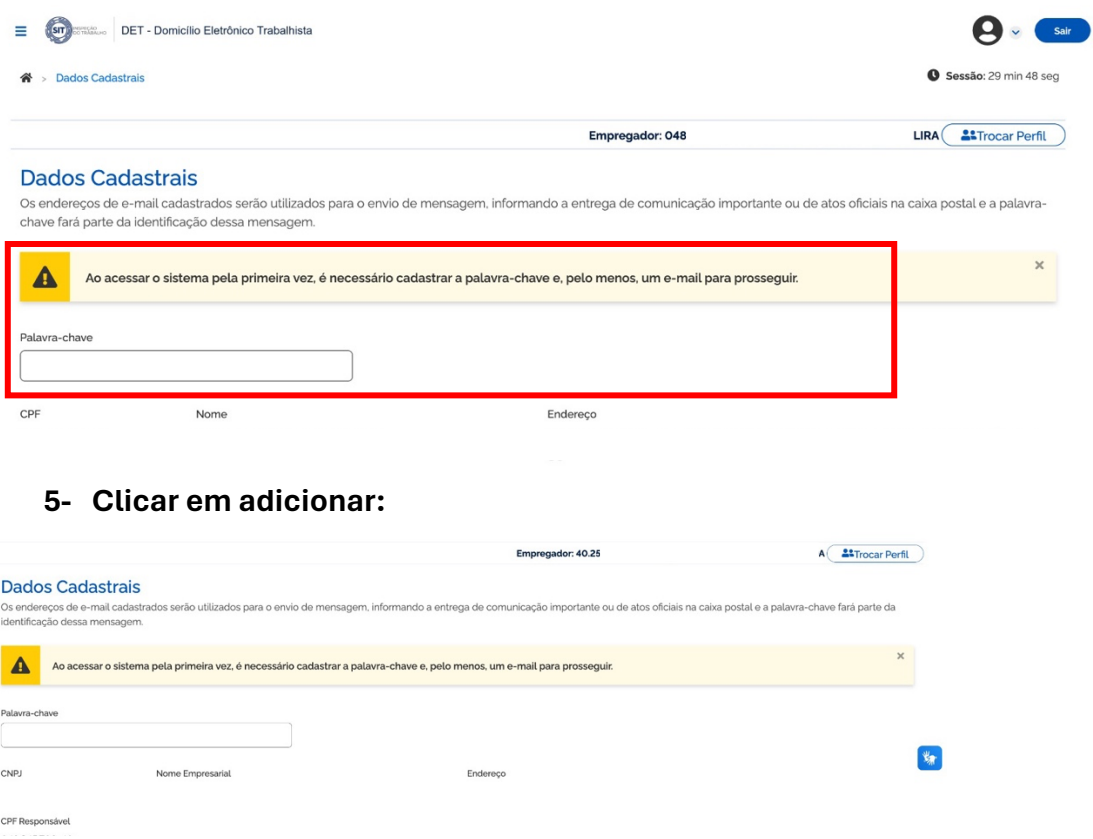

Nenhum item encontrado Salvar **6- Incluir os dados: Nome, E-mail e Telefone, clicar em adicionar e depois salvar:**

Contatos Nome

E-mail

 $+$  Adicional

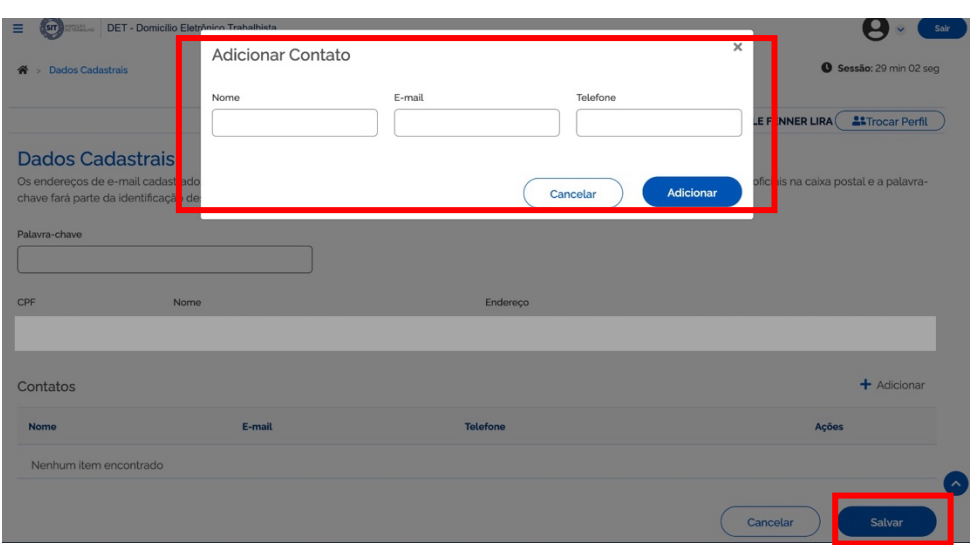

**Pronto você finalizou a atualização cadastral!!!**

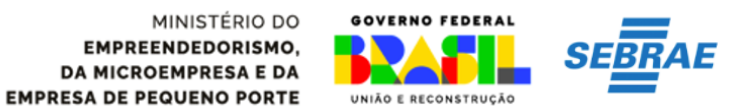

## **7- Clicar em trocar perfil:**

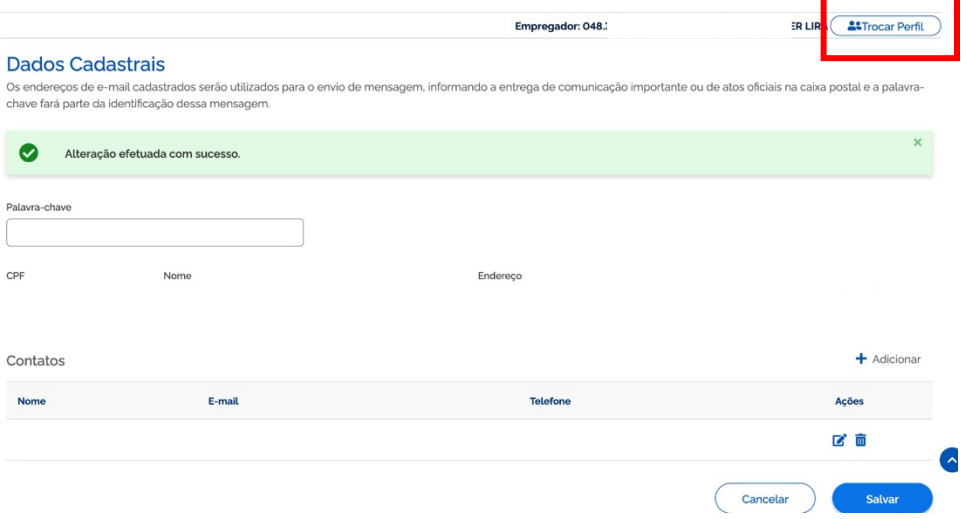

**8- Selecionar Responsável Legal Perante à RFB e preencher com o número do CNPJ e selecionar:**

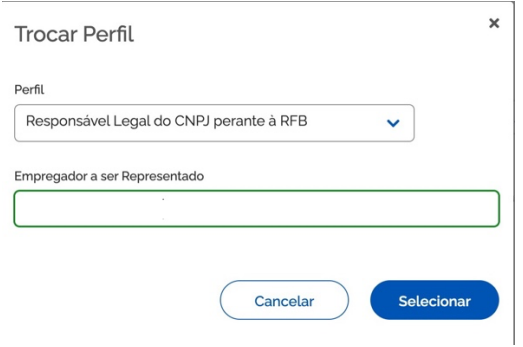

**9- Preencher obrigatoriamente a palavra-chave:**

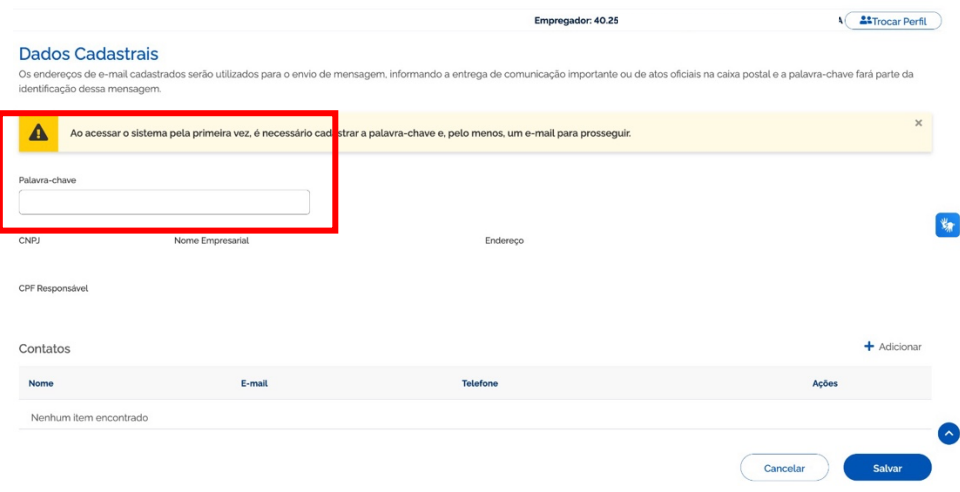

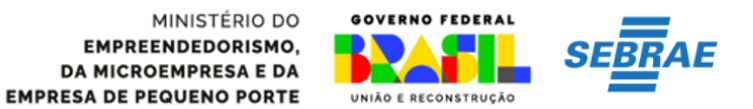

## **10- Depois clicar em adicionar:**

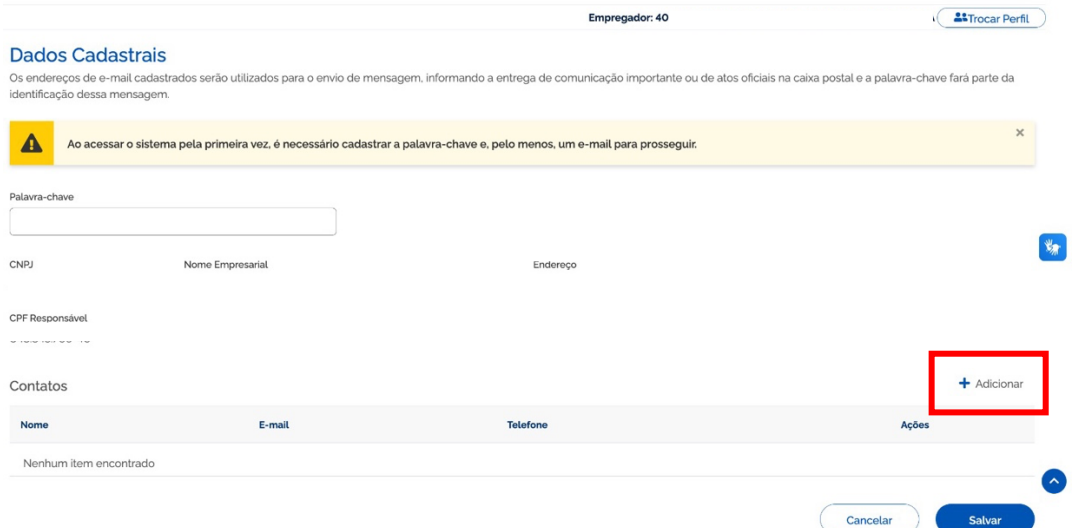

## **11-Preencher com nome e-mail e telefone e clicar em adicionar:**

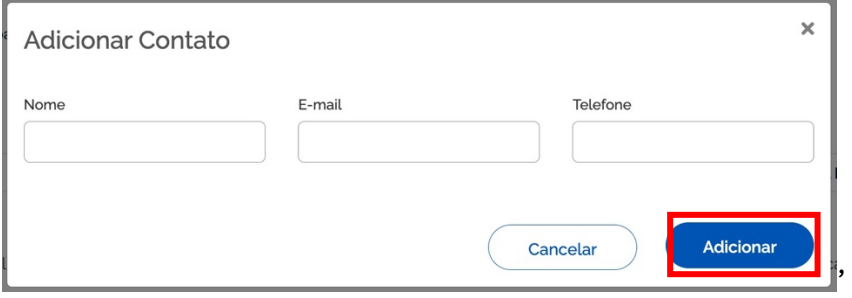

# **12-Salvar e aparecerá resposta que a alteração foi efetuada com sucesso.**

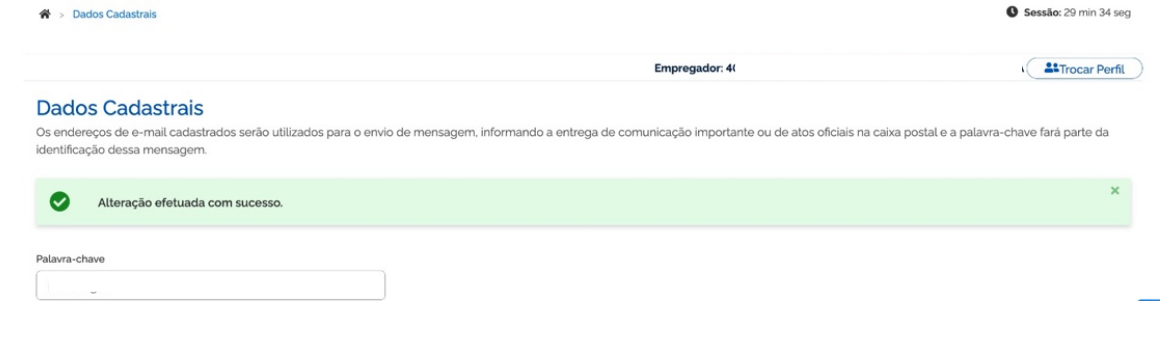